## Posting Grades:

1. Make sure you see the message "The QUARTER \_\_\_ grades post window is open." If you don't see this message, the posting window isn't open.

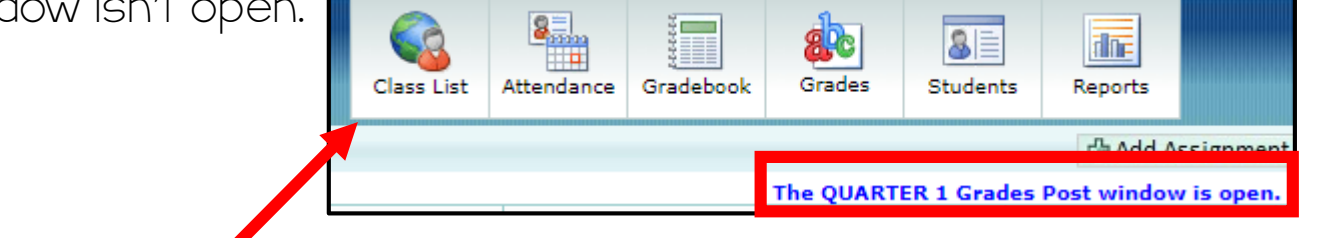

2. From the "class list" screen, click on the ABC icon to post grades for each subject.

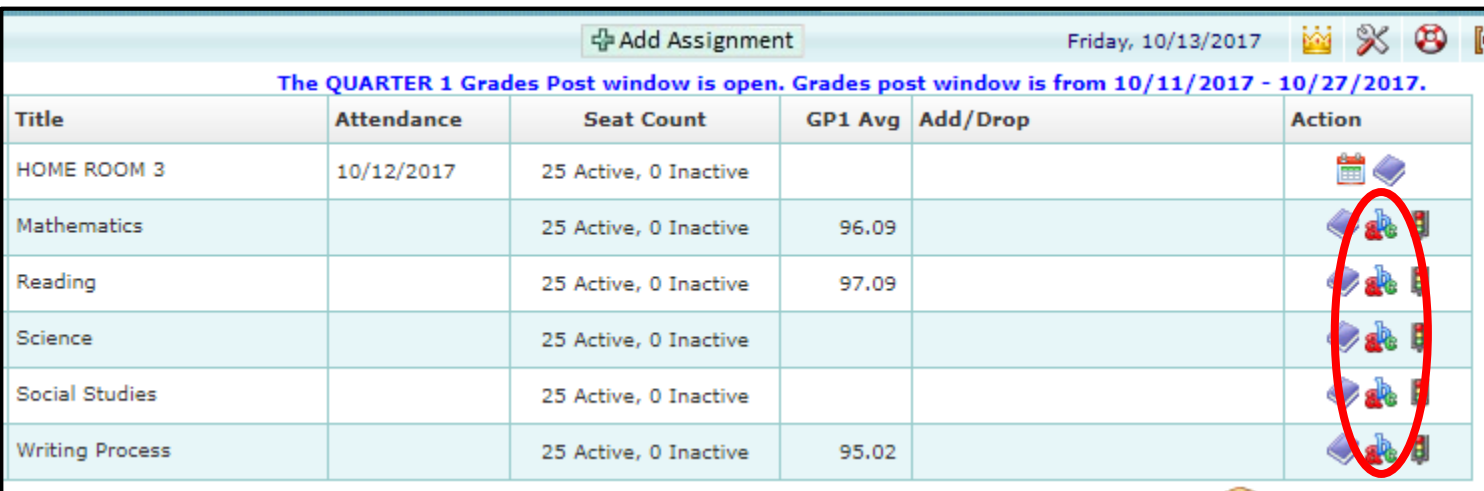

3. Click on the bucket next to the G1 / G2 (depending on the term) then click on GP Avg. Grade from the dropdown.

4. Grades will fill for the students. At this point, review them to make sure they reflect what they should. If there is a student who needs a grade changed, you can do it manually by deleting it from the text box and typing in a different grade. Click save when finished.

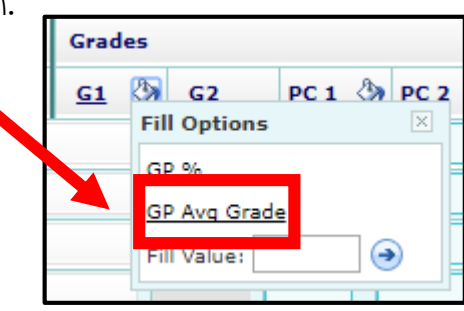

## Posting Grades - continued

5. Return to the class list screen and repeat for each subject. You will know you are finished when you have a checkmark on top of each ABC icon.

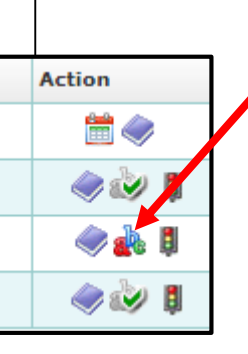

If there's no checkmark, your grades have not been posted.

\*\*If you post grades and then need to go in and make changes, you still can!! Just go back to the subject that you'd like to make changes in and repeat the above steps. You can keep doing this up until the posting window closes for each quarter. So don't be too nervous if you press "Save", it's not set in stone until the posting window closes. If you make changes, you have to follow the step above! If you don't, those changes will not show up on your student's report card!

## Posting Skills:

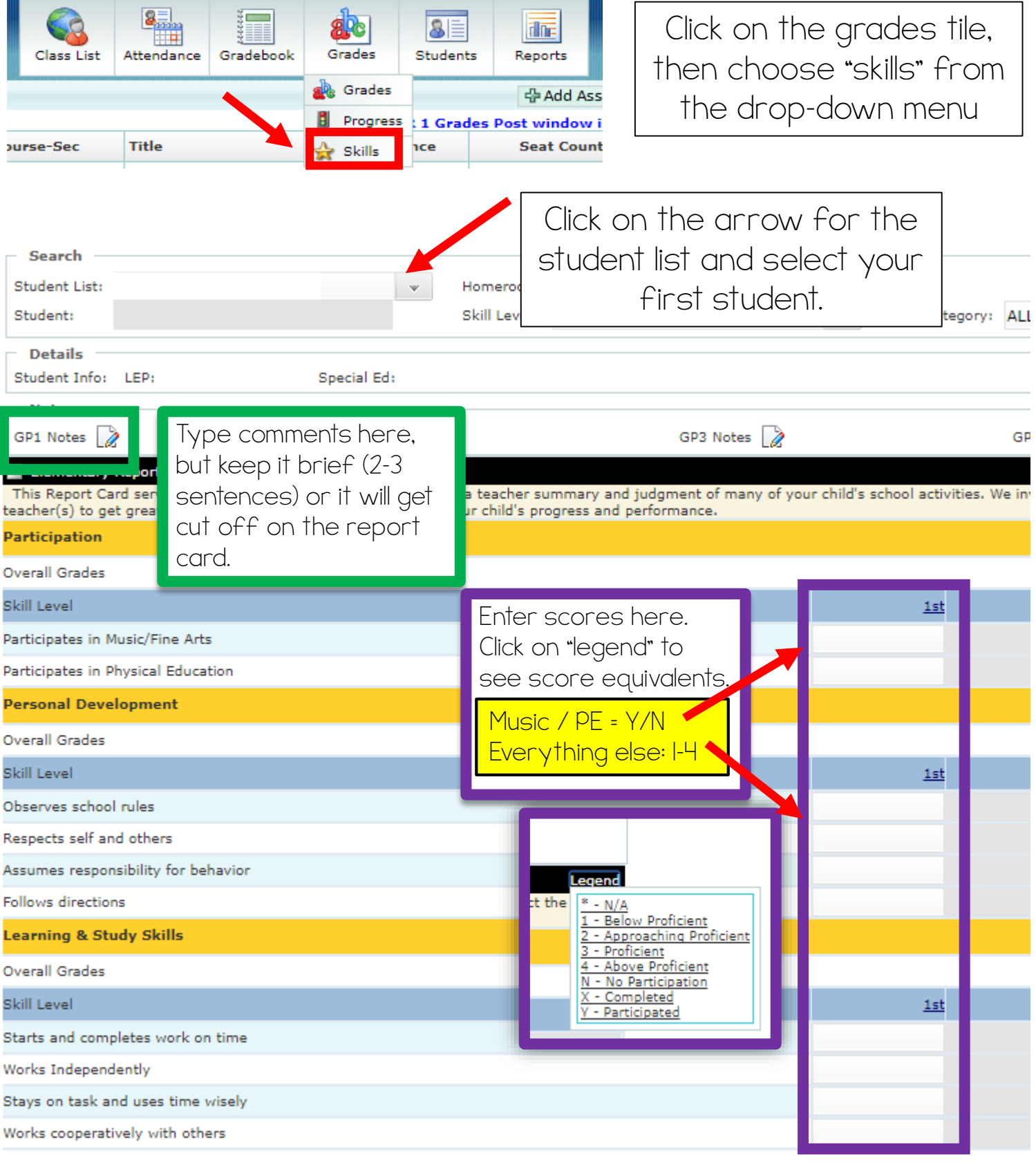

Session active for 79:57 Previous  $Next$ 

Press SAVE before pressing NEXT! You need to do this for each student.

 $S$ ave  $C$ lear

Created by: Krystal Plott

## How to check Gradebook Posting Status:

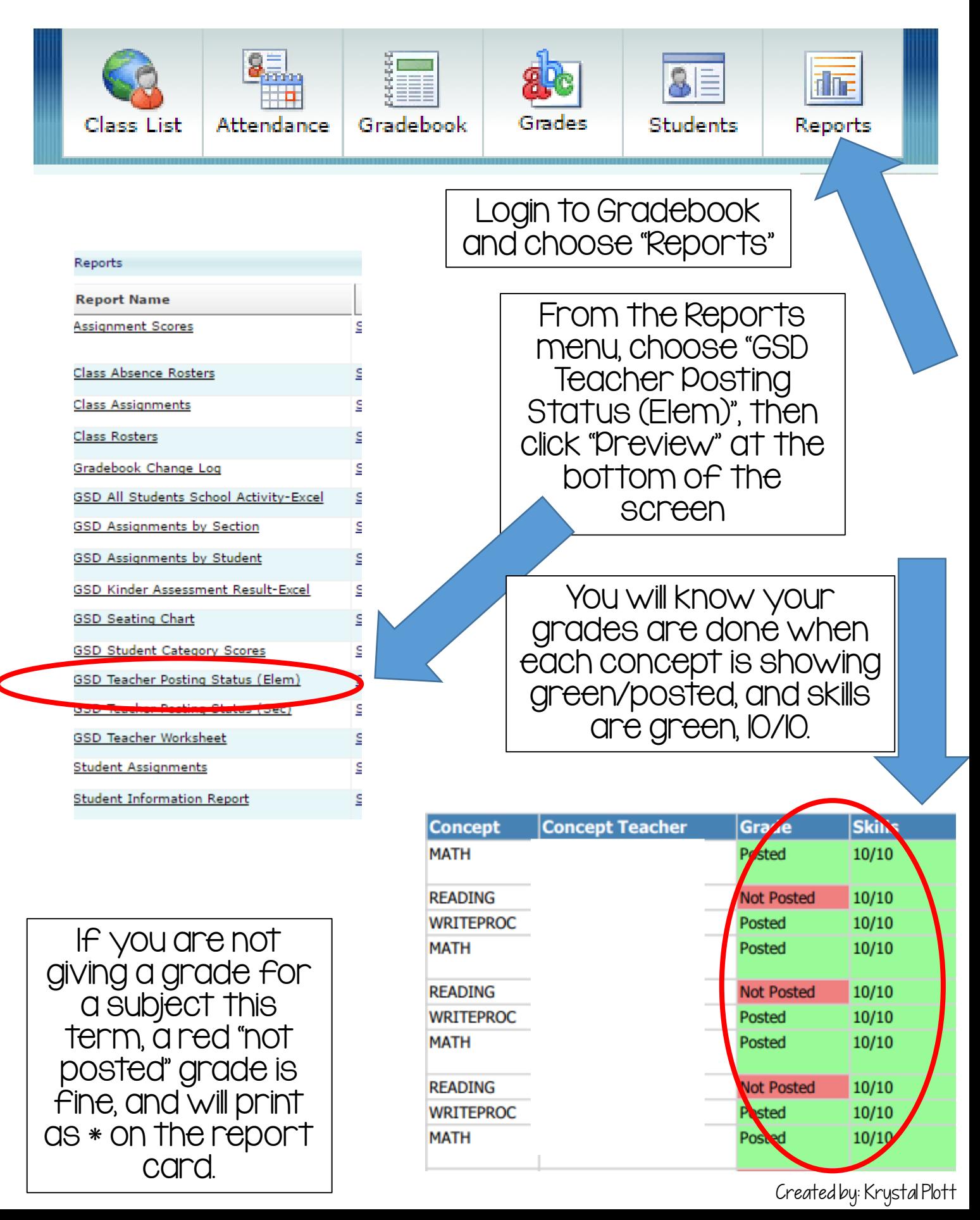